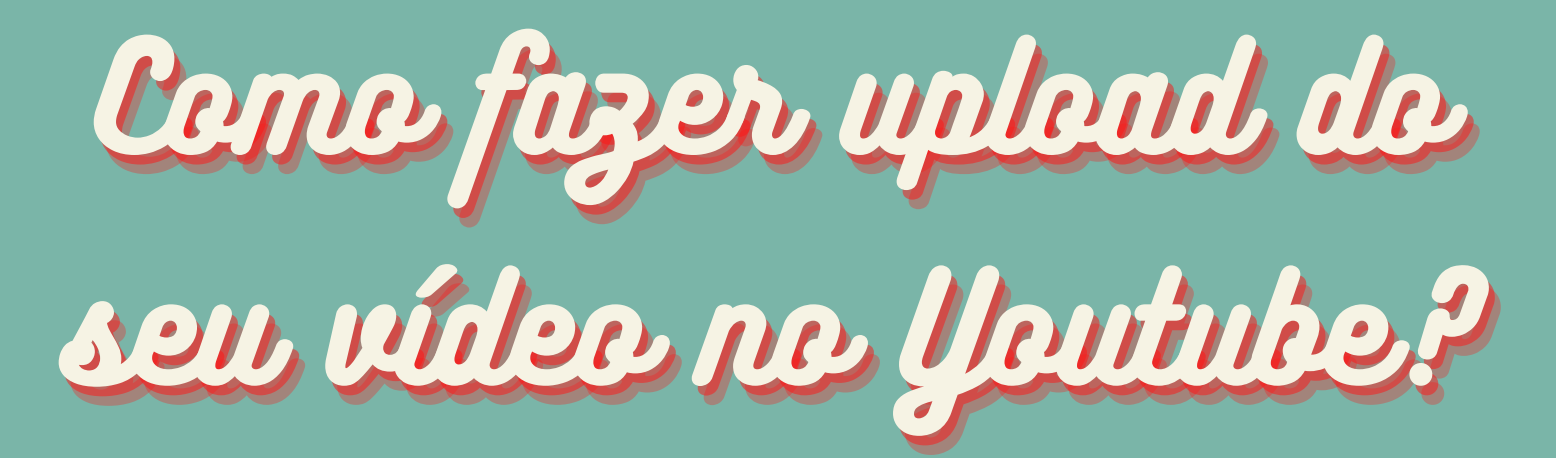

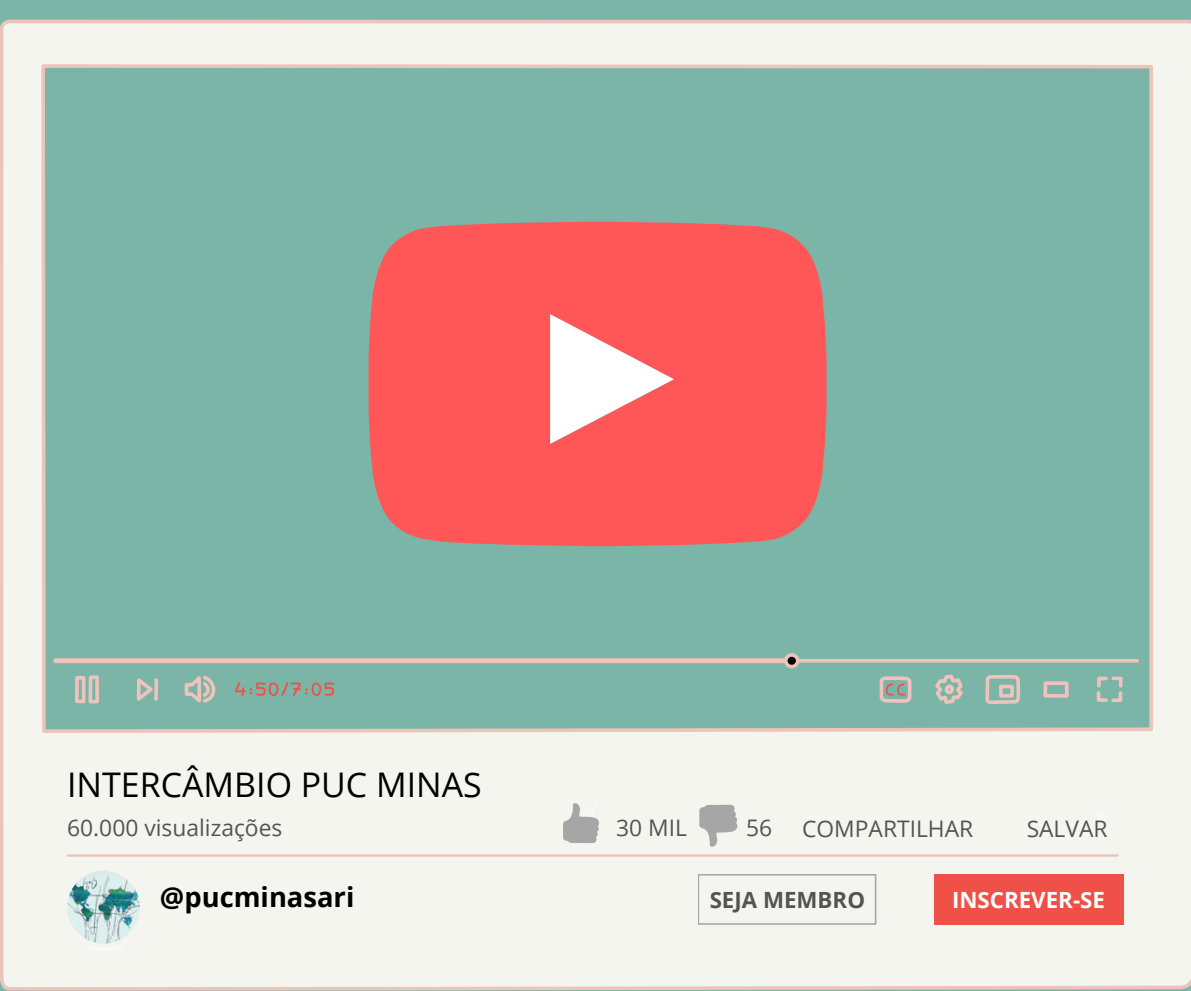

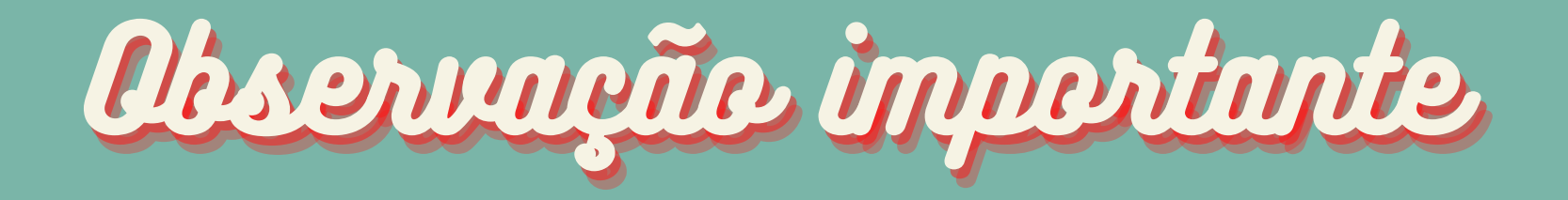

É importante ressaltar que a produção do vídeo ou qualidade de edição, som e imagem não serão avaliados.

Será considerado como instrumento de avaliação do processo seletivo do Intercâmbio PUC Minas apenas o conteúdo das respostas faladas no vídeo.

### Ceme dere ser e men rídee?

1. O vídeo deve possuir, no máximo, 2 minutos de duração! Atenção: vídeos que ultrapassarem esse tempo serão desconsiderados

2. No vídeo, os(as) candidatos(as) devem responder às seguintes perguntas: I) Como você considera que esse intercâmbio irá contribuir para a sua formação profissional e acadêmica? II) Por que você escolheu sua primeira opção de universidade?

3. Os vídeos podem ser gravados na horizontal ou vertical. O mais importante é que possamos ver e ouvir com clareza o seu vídeo e as suas respostas! Lembre-se: É a qualidade da sua resposta que importa! Grave utilizando celular ou câmera e não esqueça de seguir o tempo limite de vídeo.

### 1) Faça login com uma conta do Gmail clicando em "Login" ou "Sign In". Caso não tenha uma conta, crie uma.

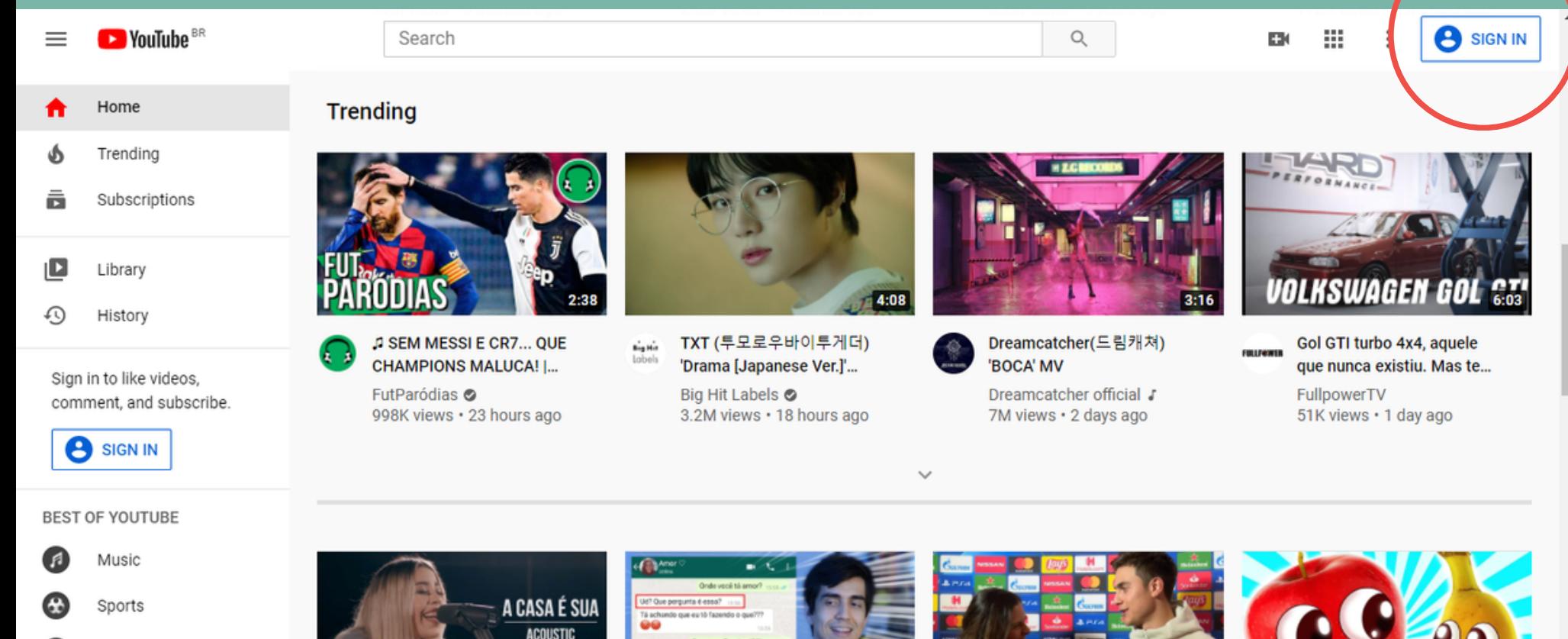

 $1:48$ 

 $5:4:$ 

Gaming

Movies

2) Após fazer login, clique no símbolo da câmera e, depois, em "Enviar vídeo" ou "Upload video".

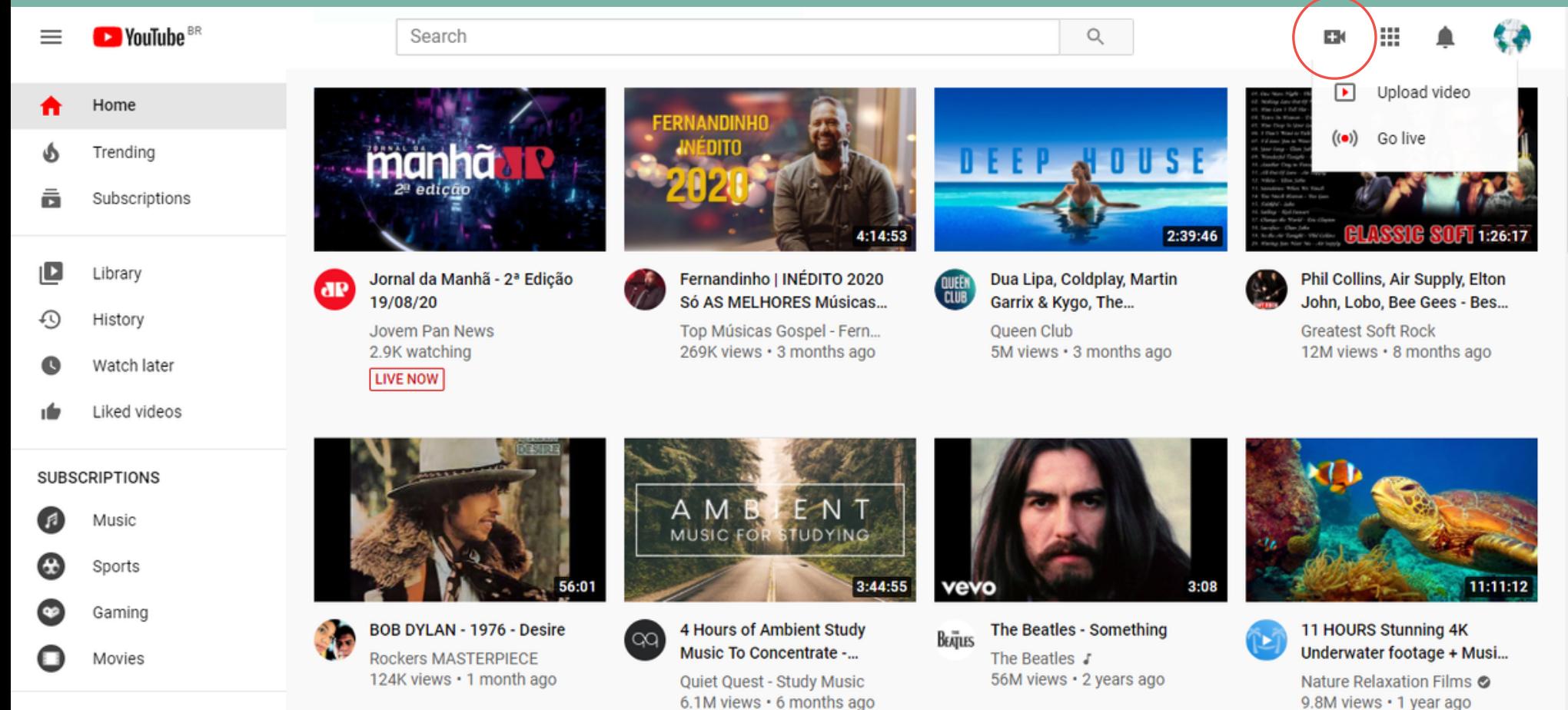

3) Caso seja a primeira vez que você acessa o "Youtube Studio", essa mensagem abaixo aparecerá na sua tela. Basta clicar em "Iniciar" ou "Get started".

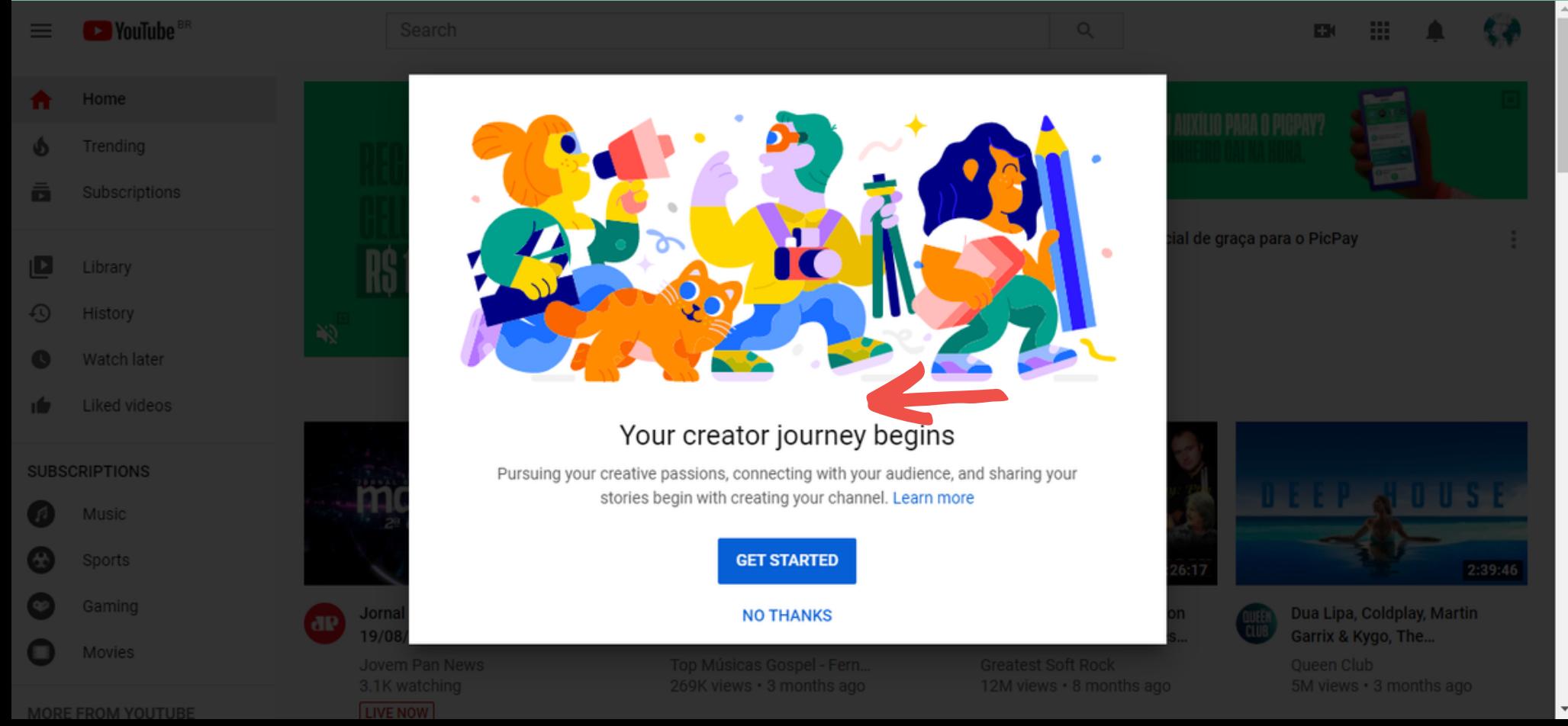

4) Em seguida, selecione a opção indicada ao lado para utilizar o seu próprio nome. Por gentileza, não use apelidos, contas anônimas ou "nicknames".

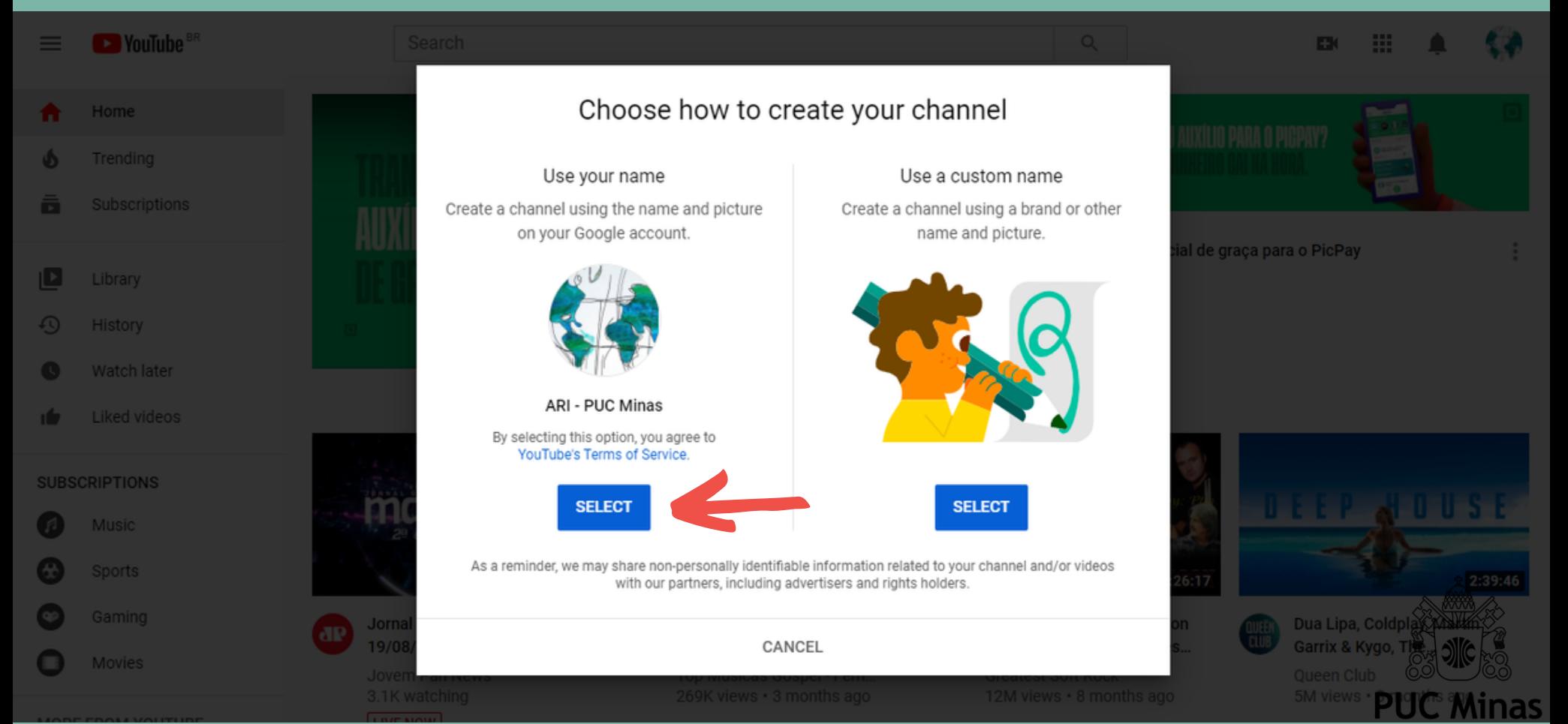

5) A mensagem abaixo aparecerá na sua tela após seguir todas as etapas até aqui, confirmando a criação do seu canal. Depois disso, basta clicar no logo do Youtube e voltar à pagina inicial do site. Parabéns por ter chegado até aqui!

#### Nice work! Your channel "ARI - PUC Minas" has been created.

**D** YouTube

Next, follow the steps to complete your channel. You can do these steps now or come back to them later.

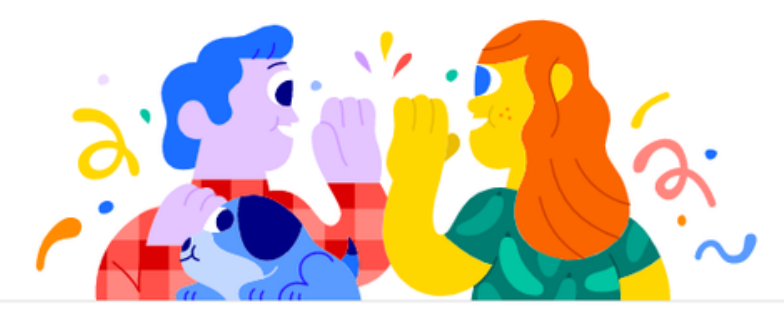

#### Upload a profile picture

Your profile picture appears next to your videos, comments, and other places. It's your signature

image on YouTube, Learn more [7]

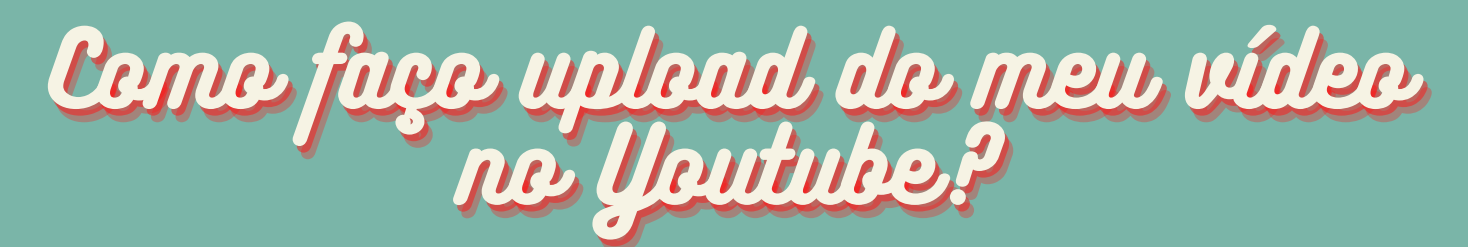

6) Voltamos para a página inicial do YouTube. Agora, basta clicar novamente no ícone da câmera e, depois, em "Enviar vídeo".

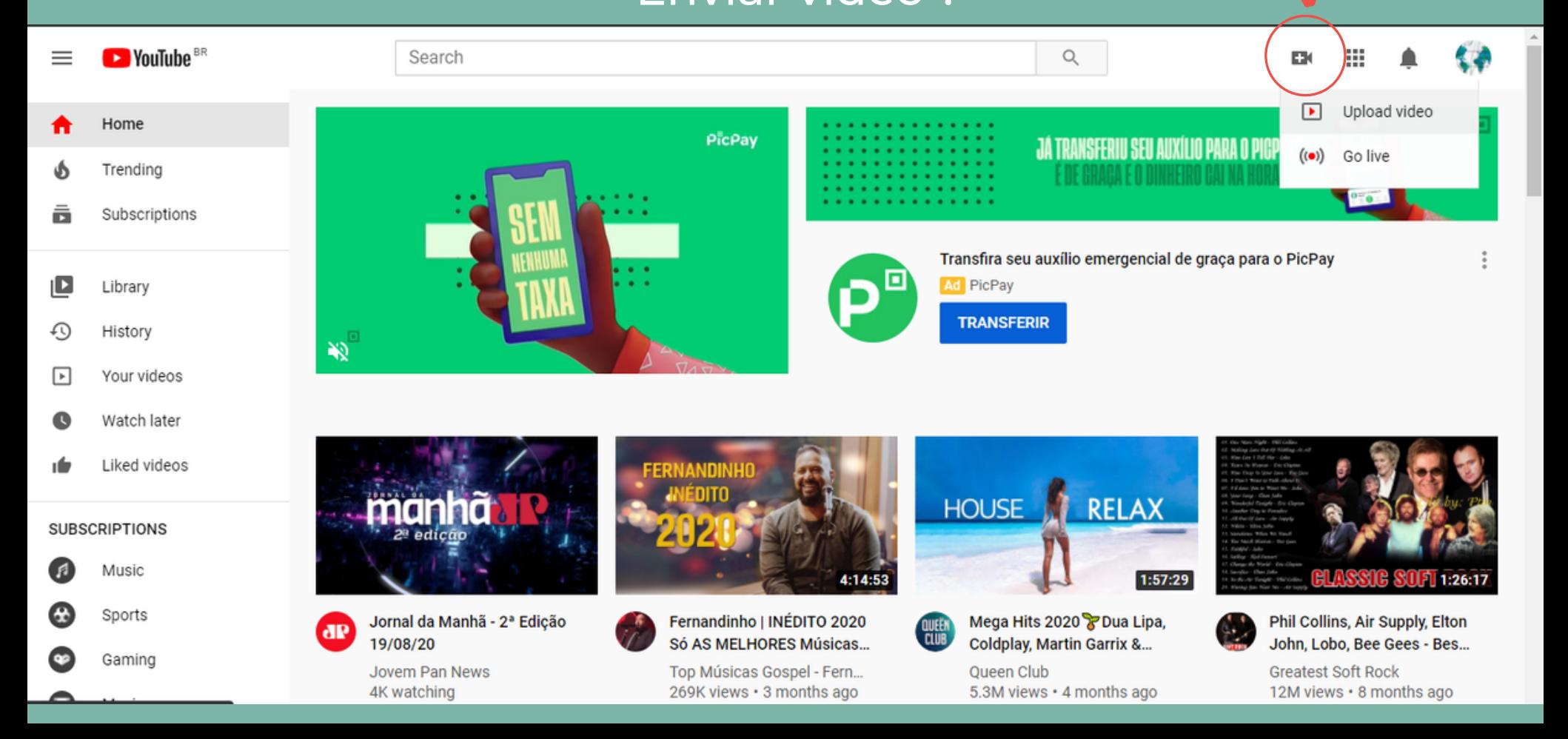

7) Clique em "Selecionar Arquivos" ou arraste o seu vídeo para a caixa branca que está aparecendo na tela. Depois, aguarde o envio do seu arquivo de vídeo.

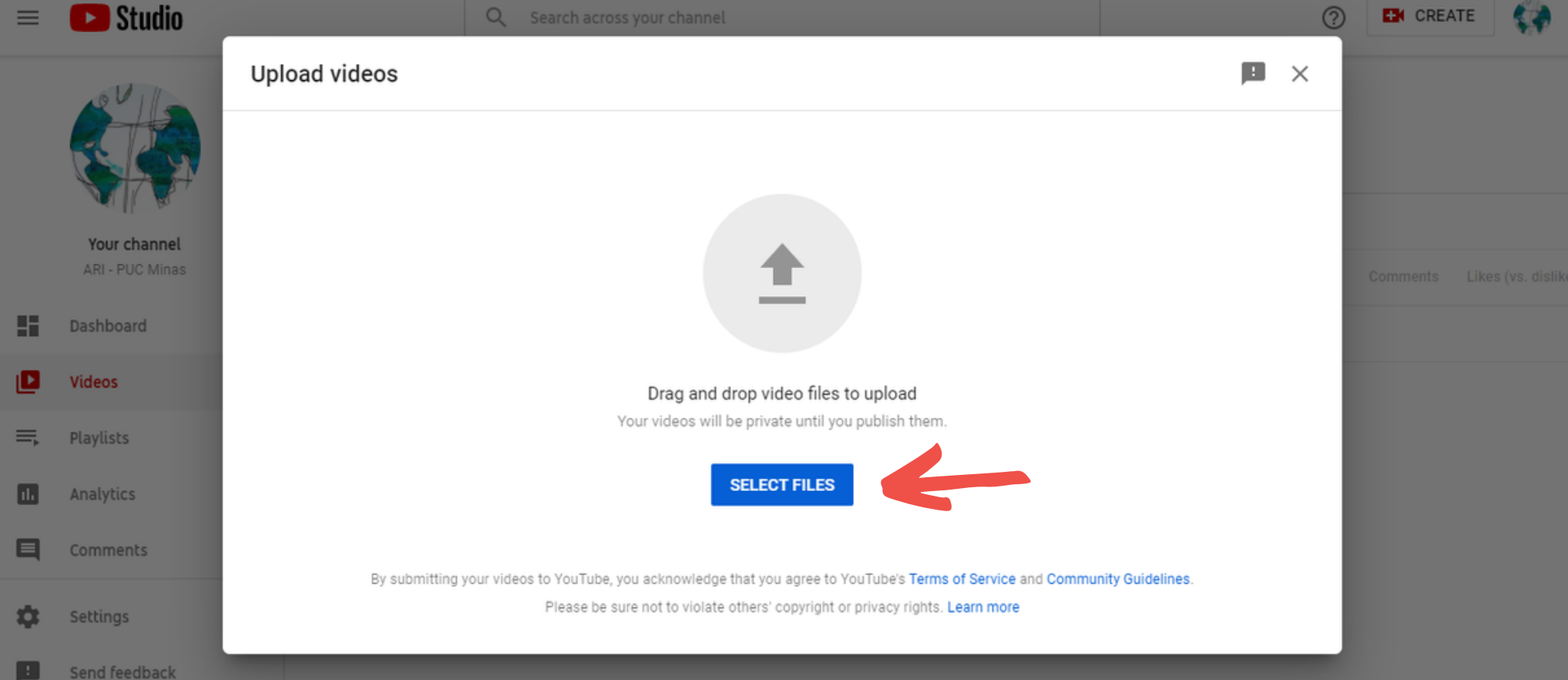

### Cerne façe uplead de meu vídee no Youtube?

8) Após o envio do vídeo, você será capaz de fazer edições nas informações. Siga o que está sendo solicitado nas caixas de texto, inserindo seu nome completo e o texto "Intercâmbio PUC Minas 2023" , pois iremos te identificar com base nessas informações.

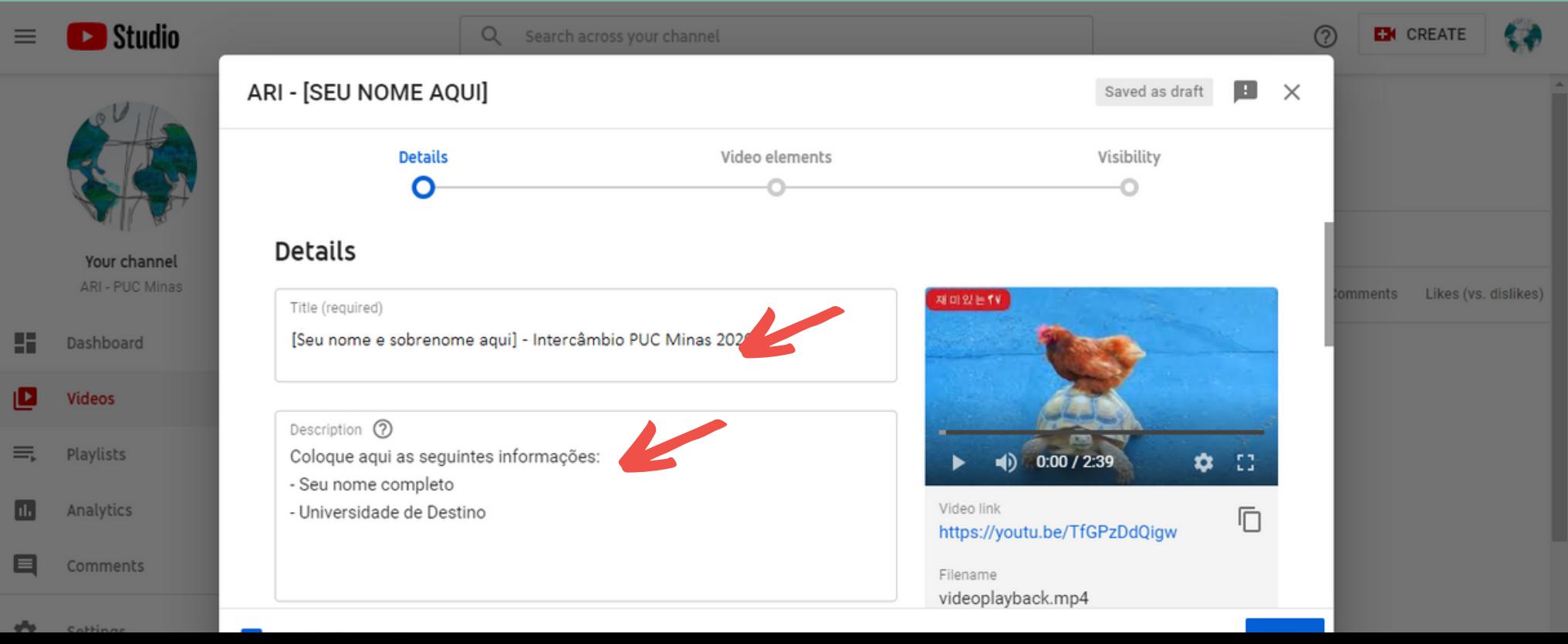

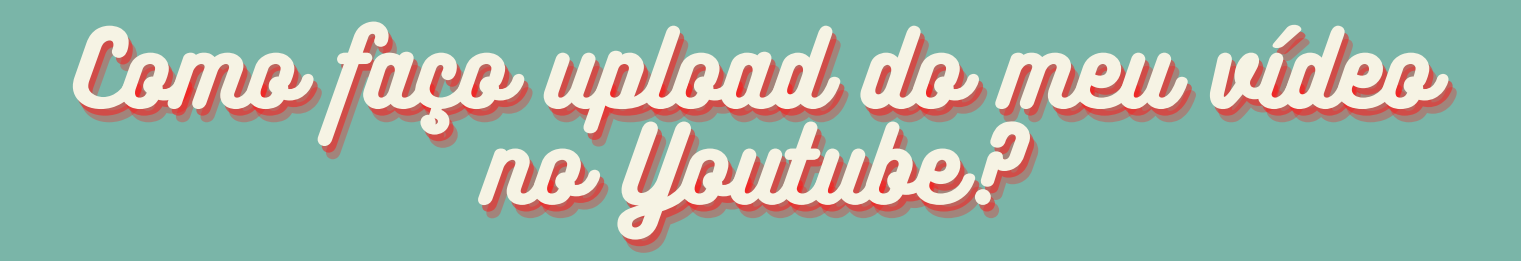

8.1) Ainda na mesma página, role a caixa branca para baixo e selecione a opção "não, isso não foi feito para crianças." Depois, clique em "Próximo".

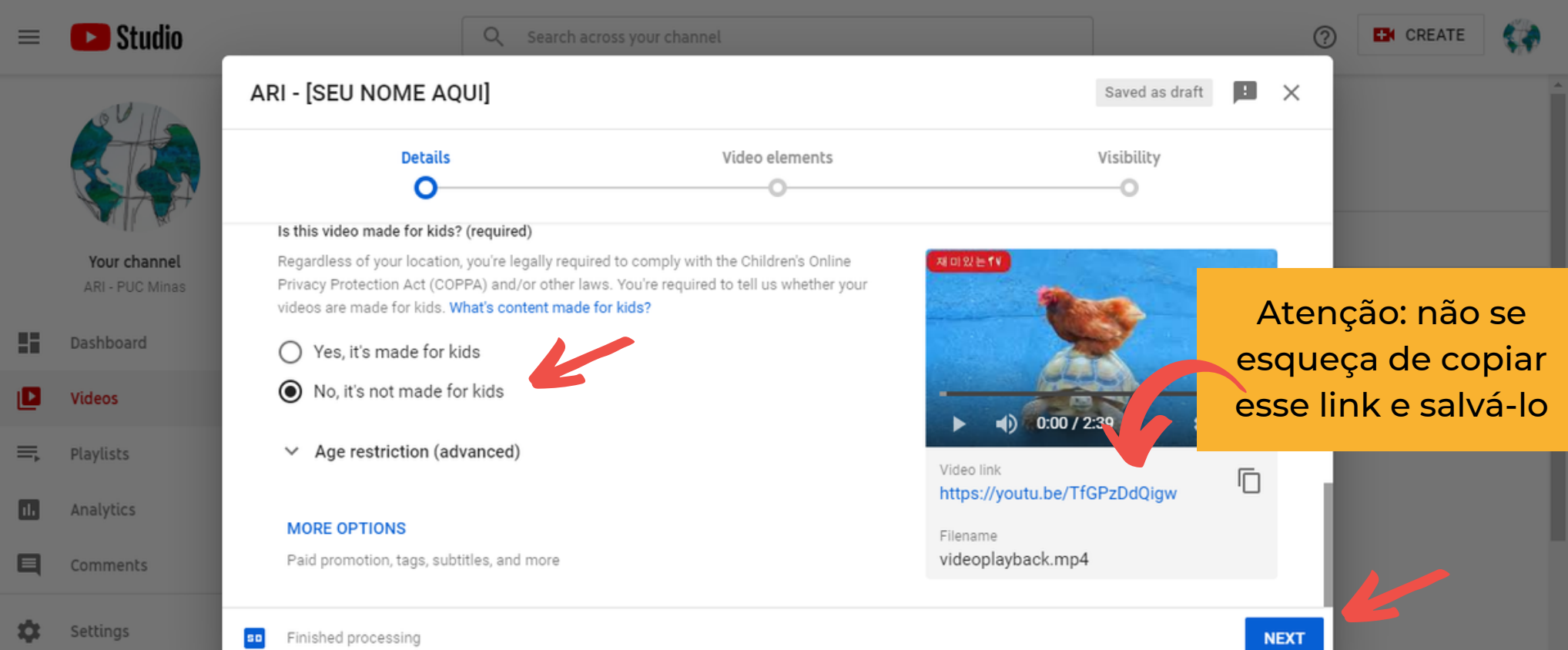

### 9) Na página que aparecerá em seguida, clique em avançar.

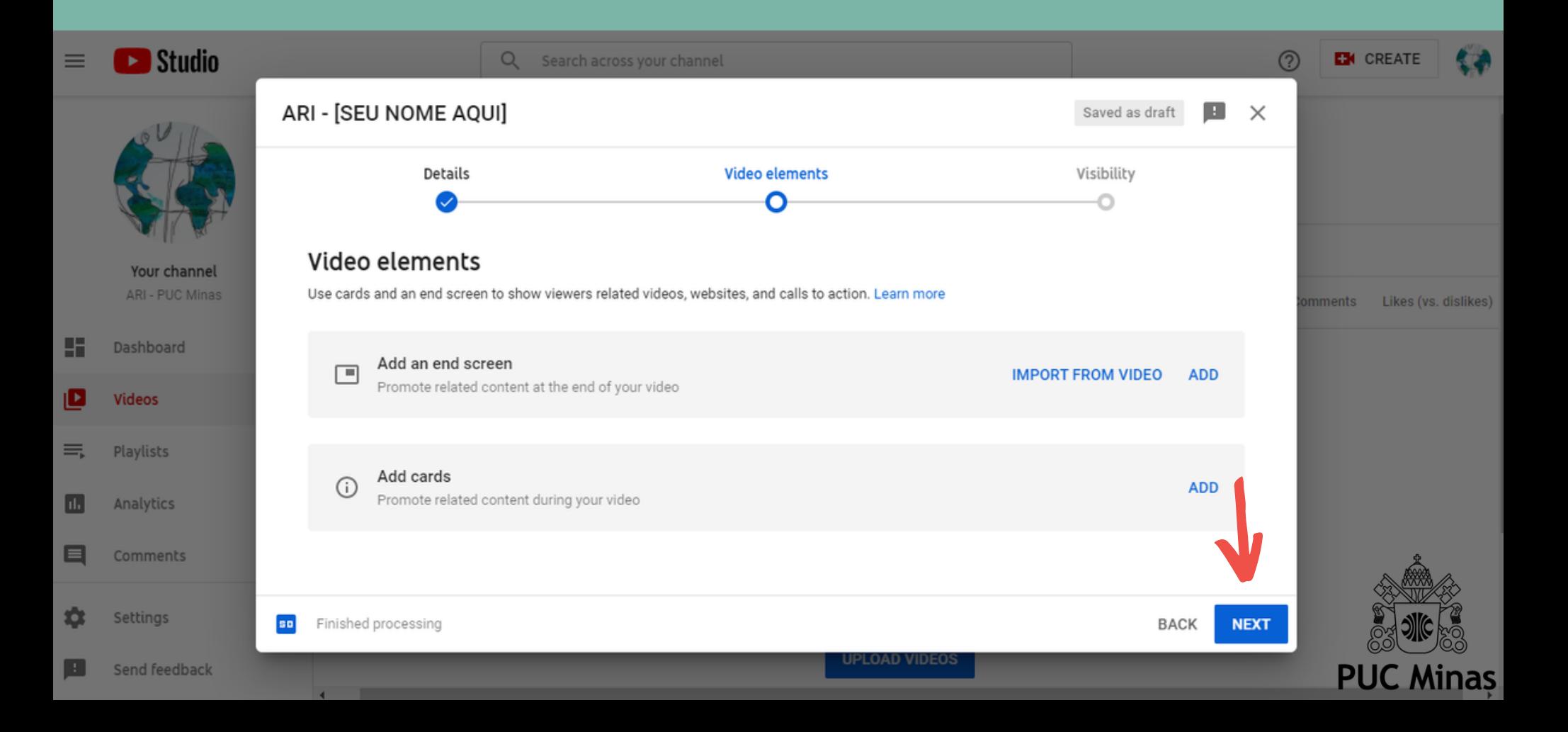

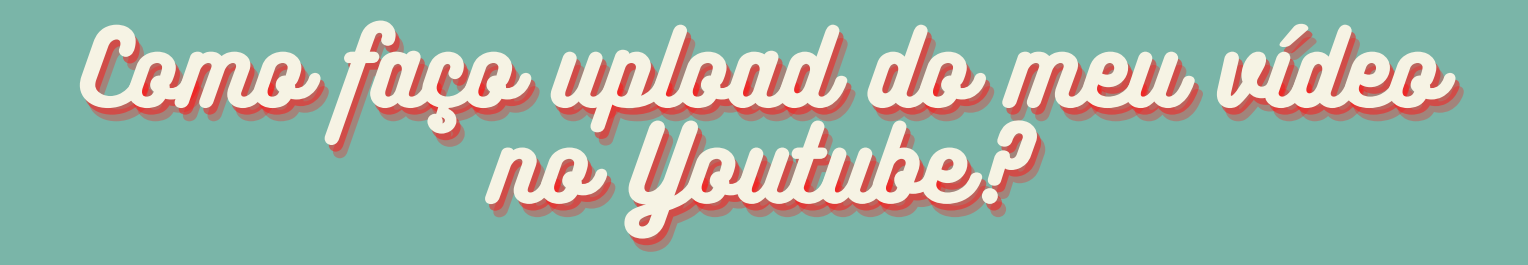

10) Essa parte é importante para garantir sua privacidade! Selecione a opção "Salvar ou publicar" e, em seguida, a opção "Não listado". Dessa forma, apenas pessoas com o link poderão assistir ao seu vídeo. Deixe todas as outras opções em branco. Por fim, clique em salvar.

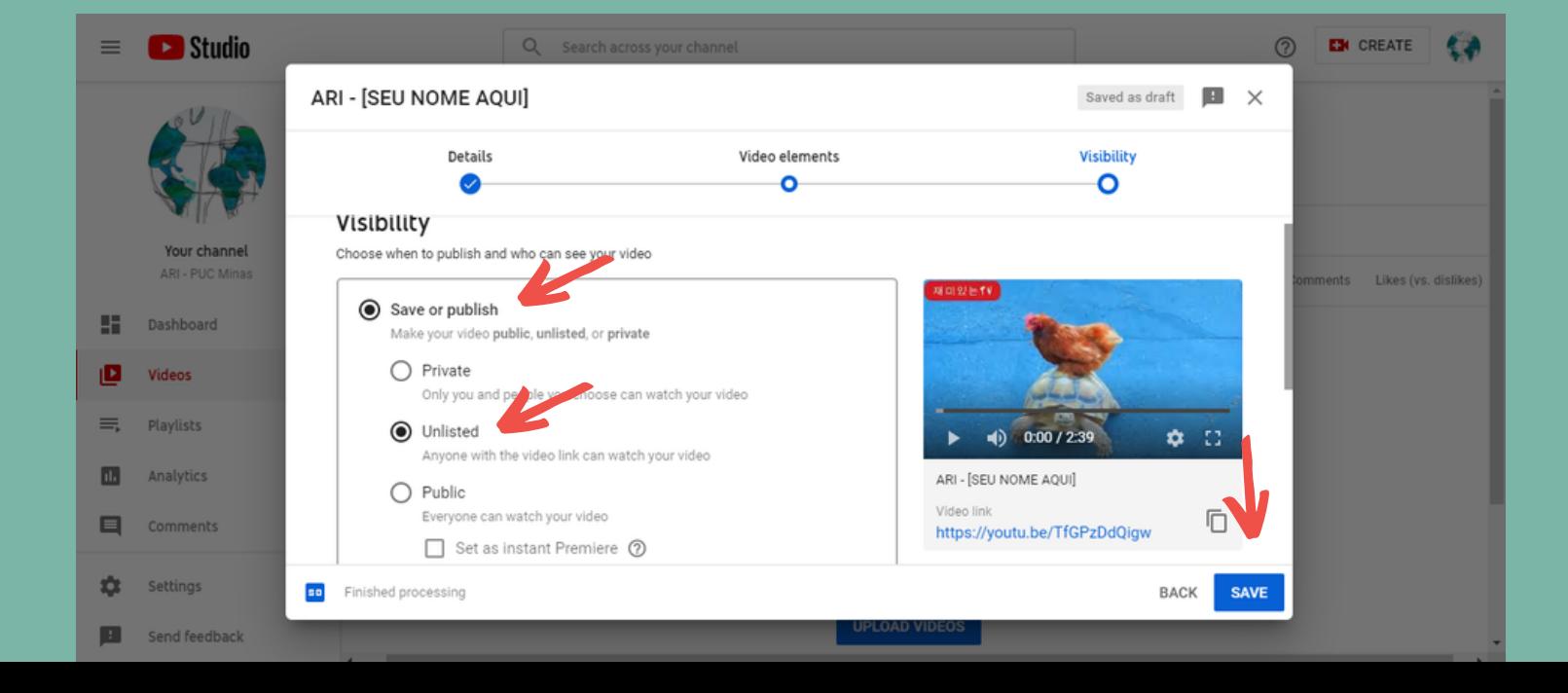

II) A mensagem abaixo confirma a publicação do vídeo. Caso você não tenha salvo o link do seu vídeo antes, faça isso agora! Esse link deve ser inserido no formulário de candidatura ao intercâmbio.

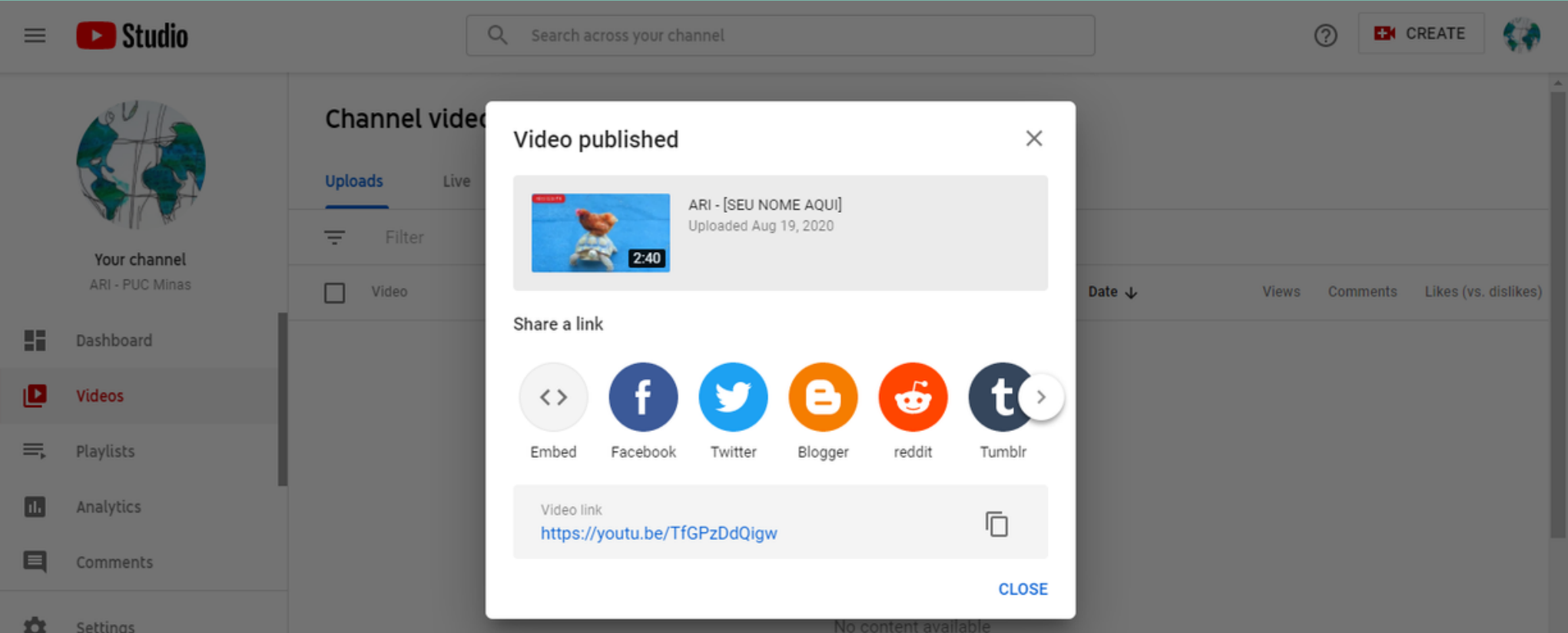

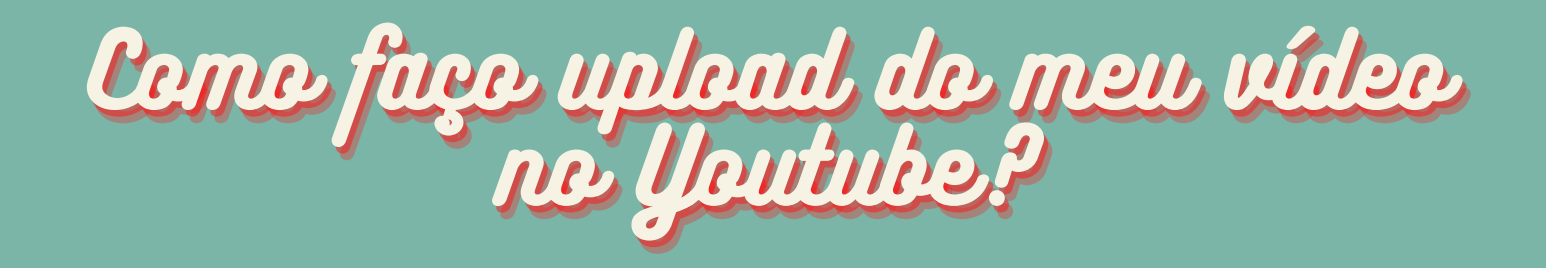

12) Você pode administrar e alterar informações do vídeo publicado colocando o cursor do mouse em cima da caixinha branca em destaque. A 5<sup>ª</sup> opção, dos três pontinhos, permite que você edite ou até exclua o vídeo, caso algo de errado tenha acontecido.

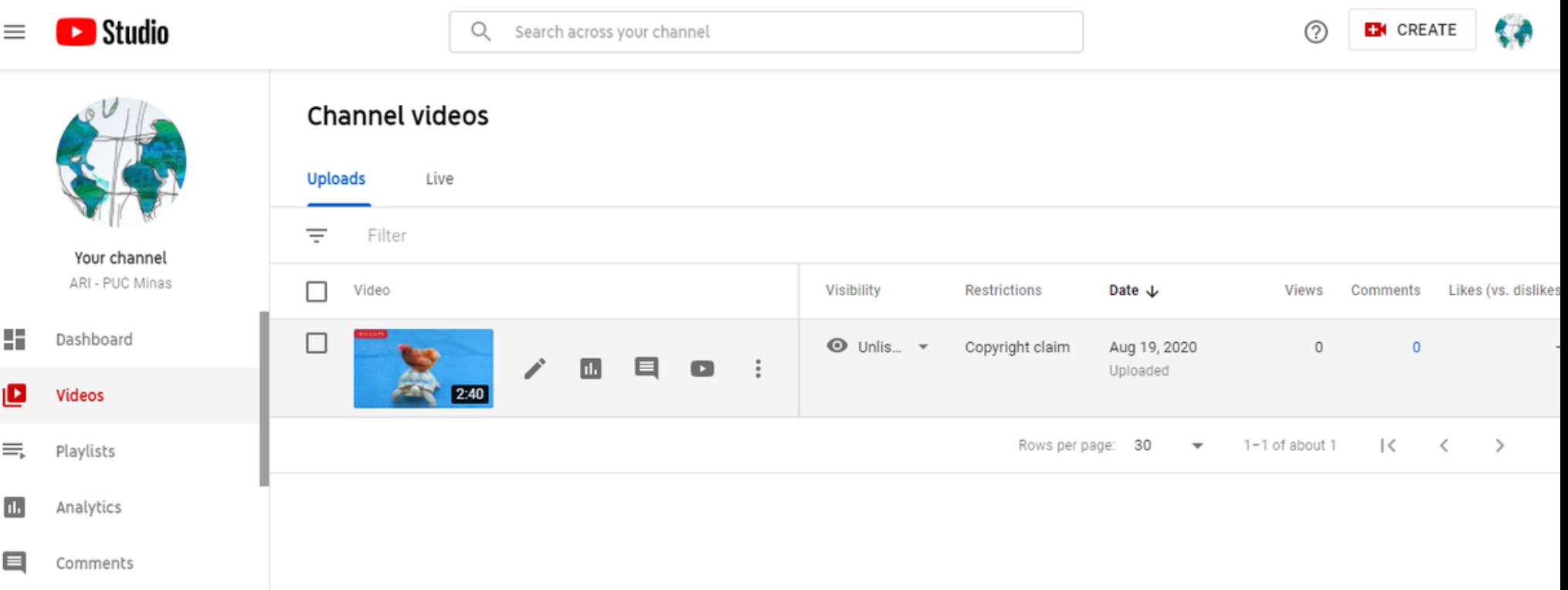

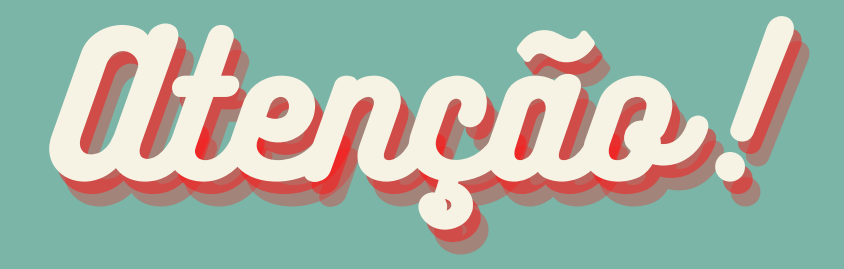

Uma vez realizada a inscrição para **O** intercâmbio, o vídeo não deve ser editado ou removido do YouTube.

O vídeo poderá ser deletado apenas após a divulgação do resultado final do intercâmbio da PUC Minas! Caso a equipe de seleção não encontre seu vídeo pelo link fornecido na sua inscrição, isso pode resultar na sua desclassificação do processo seletivo.

### Em caso de dúvidas, entre em contato com a ARI:

### seplansuporteri@pucminas.br

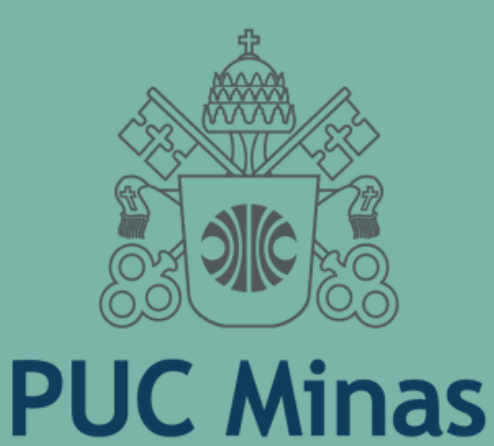